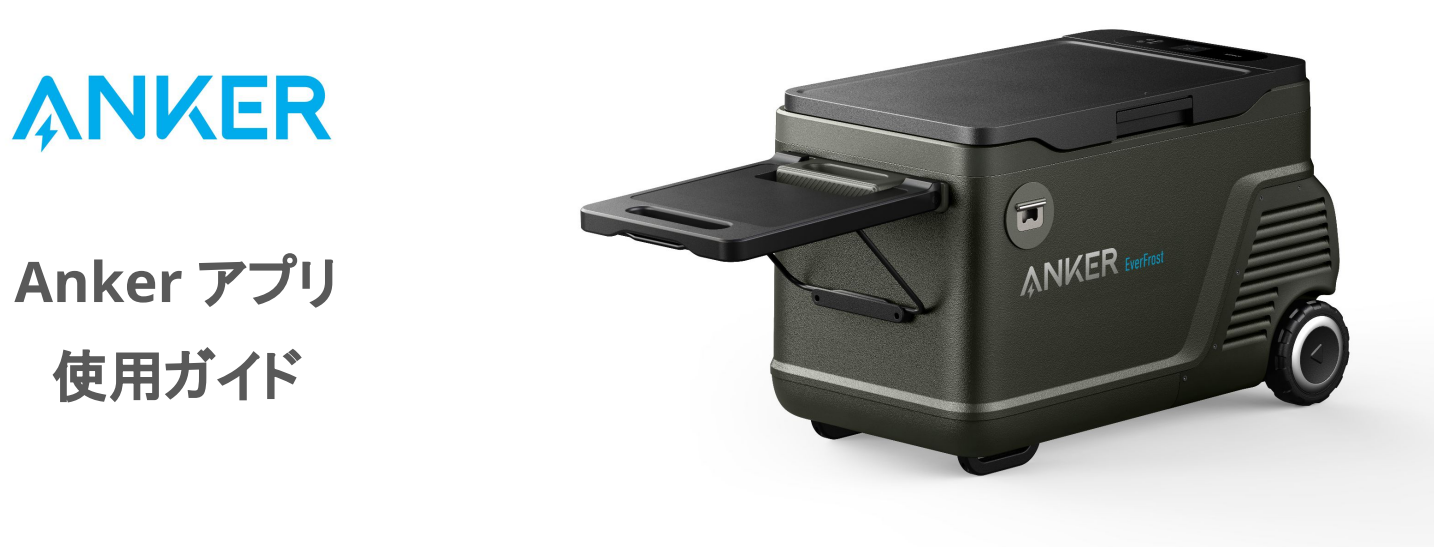

Anker EverFrost Powered Cooler シリーズ

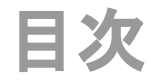

- **1. Anker**アプリのダウンロードとログイン
- **2.** デバイスの追加
- **3.** 操作方法
	- **-** デバイスの状況を確認する
	- **-** 設定温度を変更する
	- **-** その他の設定を変更する
- **4.** アプリの設定変更
	- **-** アカウント設定を変更する
	- **-** その他の設定を変更する

# **1. Anker**アプリのダウンロードとログイン

以下のQRコードをスキャンして、 App Store (iOS端末) またはGoogle Play (Android端末) から Ankerアプリをダウンロードしてください。

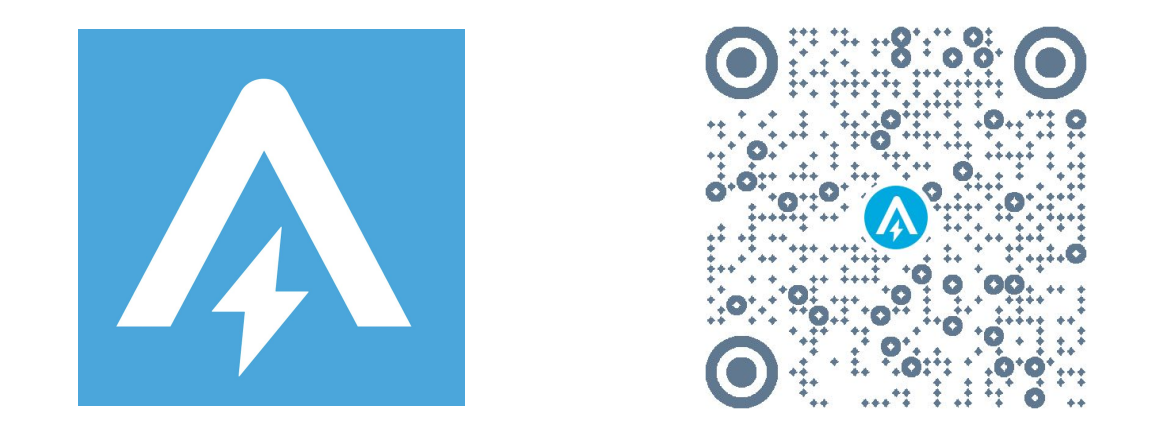

ダウンロード後、アカウント登録をしてログインします。 Anker提供の他のアプリのアカウントをお持ちの方は、同じログイン情報でログインいただけます。

**2.** デバイスの追加

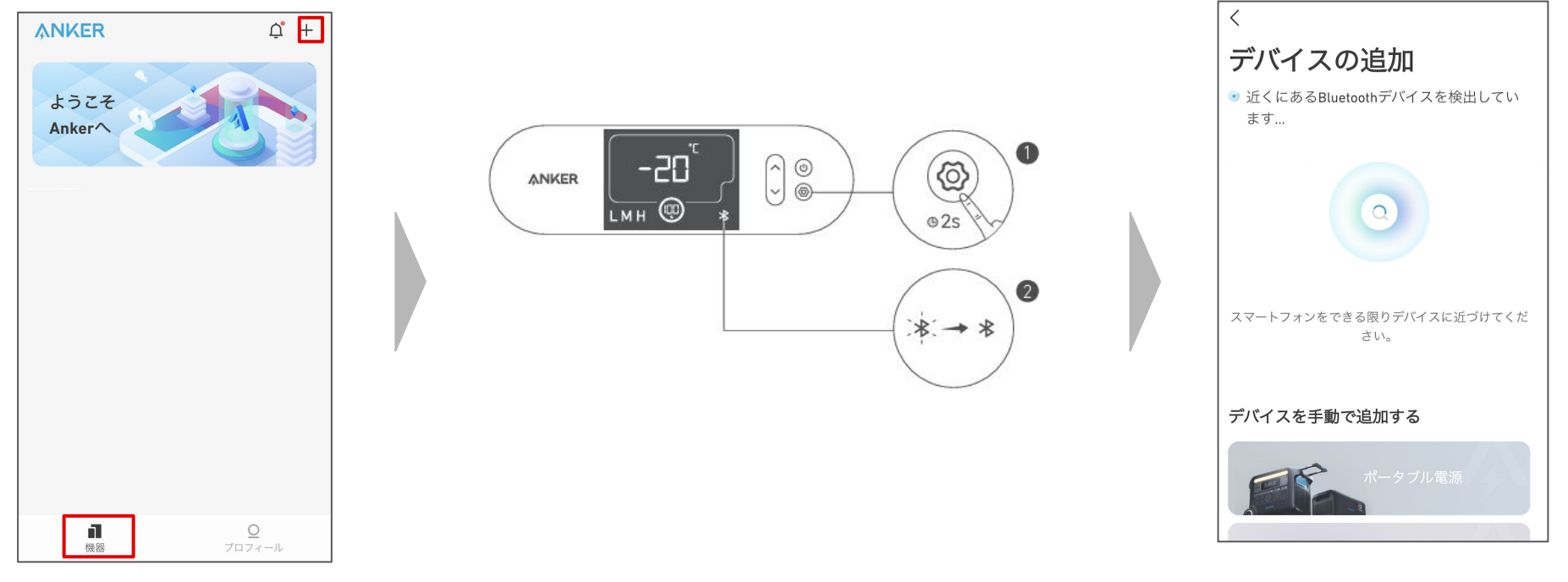

お使いのスマートフォンの Bluetooth をオンにし、アプリの「機器」ページ右上 にある「+」をタップします。

ポータブル冷蔵庫の「設定」ボタンを2秒間 長押しし、液晶画面上で Bluetoothのロゴ が点滅するまで待ちます。

デバイスが Bluetoothによって検出される のを待ちます。

※この間、スマートフォンをできる限りデバ イスに近づけてください。

**2.** デバイスの追加

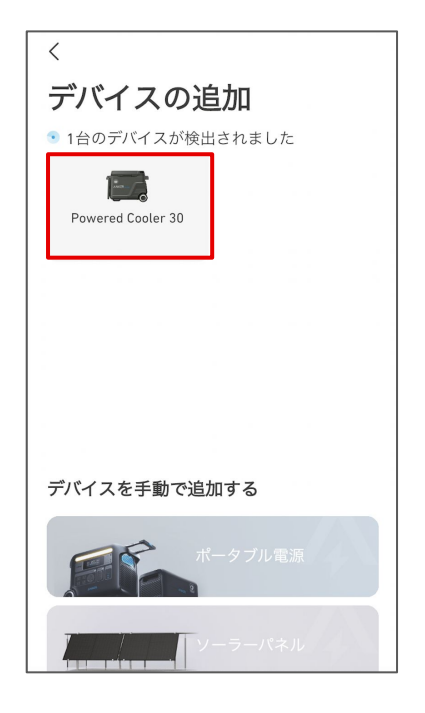

デバイスが検出されたら、デバイスの 写真をタップします。

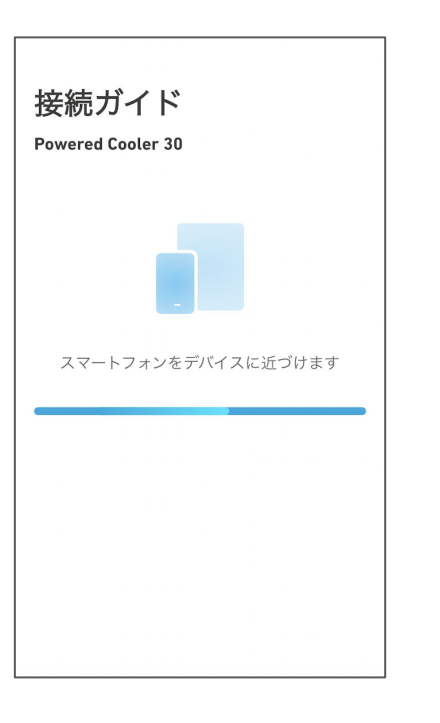

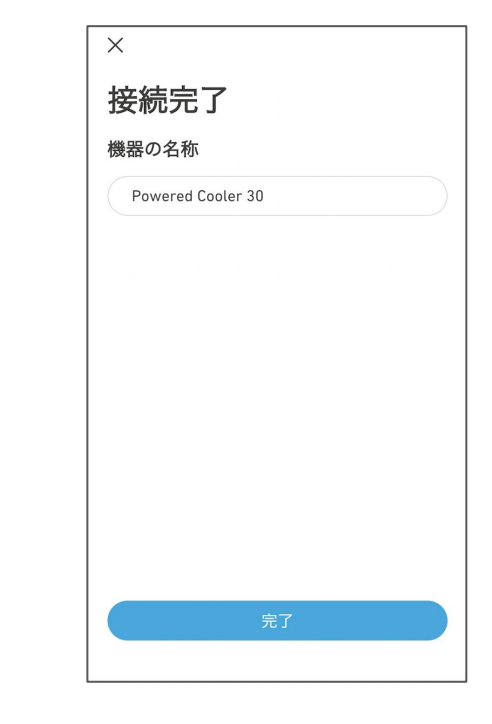

接続が完了するまで、スマートフォンを デバイスに近づけたまま待ちます。

接続が完了したら、デバイスに名前をつ けて「完了」をタップします。

# **3.** 操作方法 ー デバイスの状況を確認する

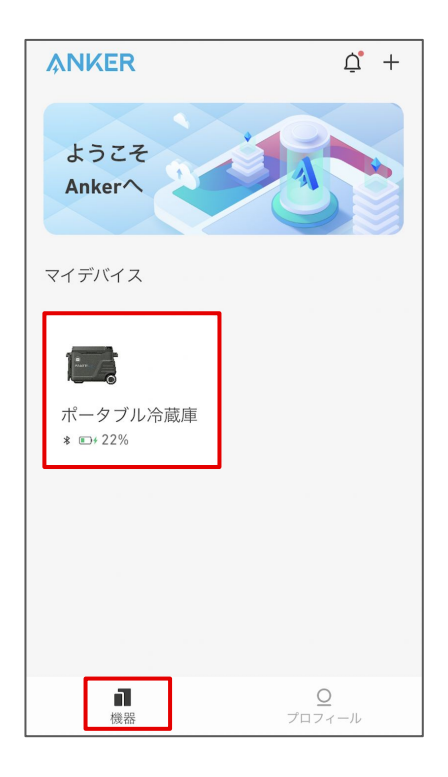

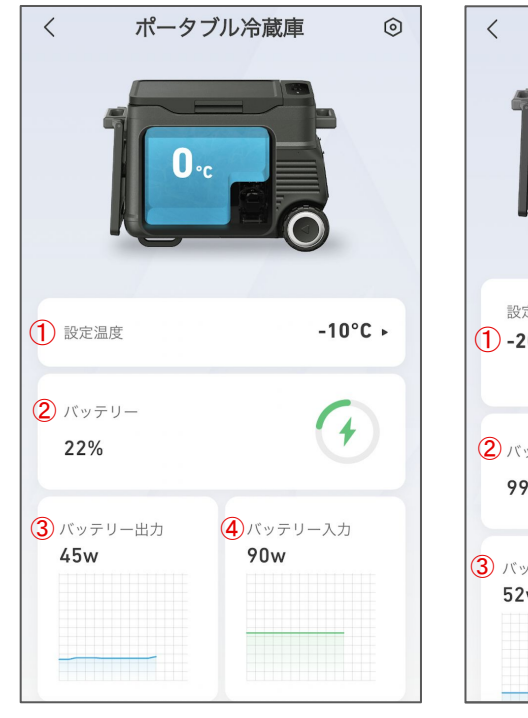

(1気室モデル) (2気室モデル)

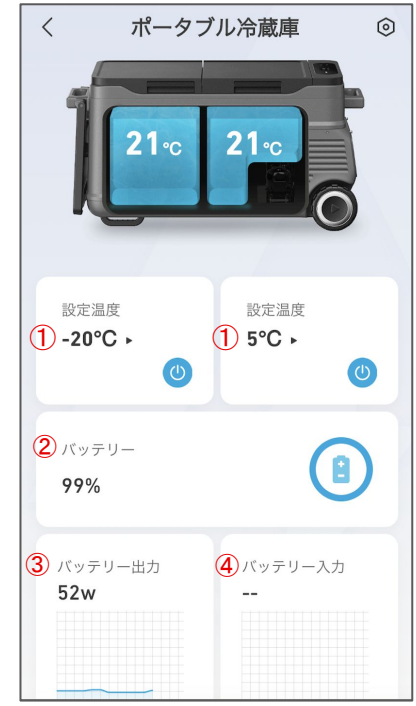

 設定温度の確認および変更 バッテリー残量 (%) の確認 バッテリー出力 (W) の確認 バッテリー入力 (W) の確認

「機器」のページから、 操作するデバイスを選択します。

### **3.** 操作方法 ー 設定温度を変更する

庫内の設定温度を、アプリから遠隔で変更することができます。

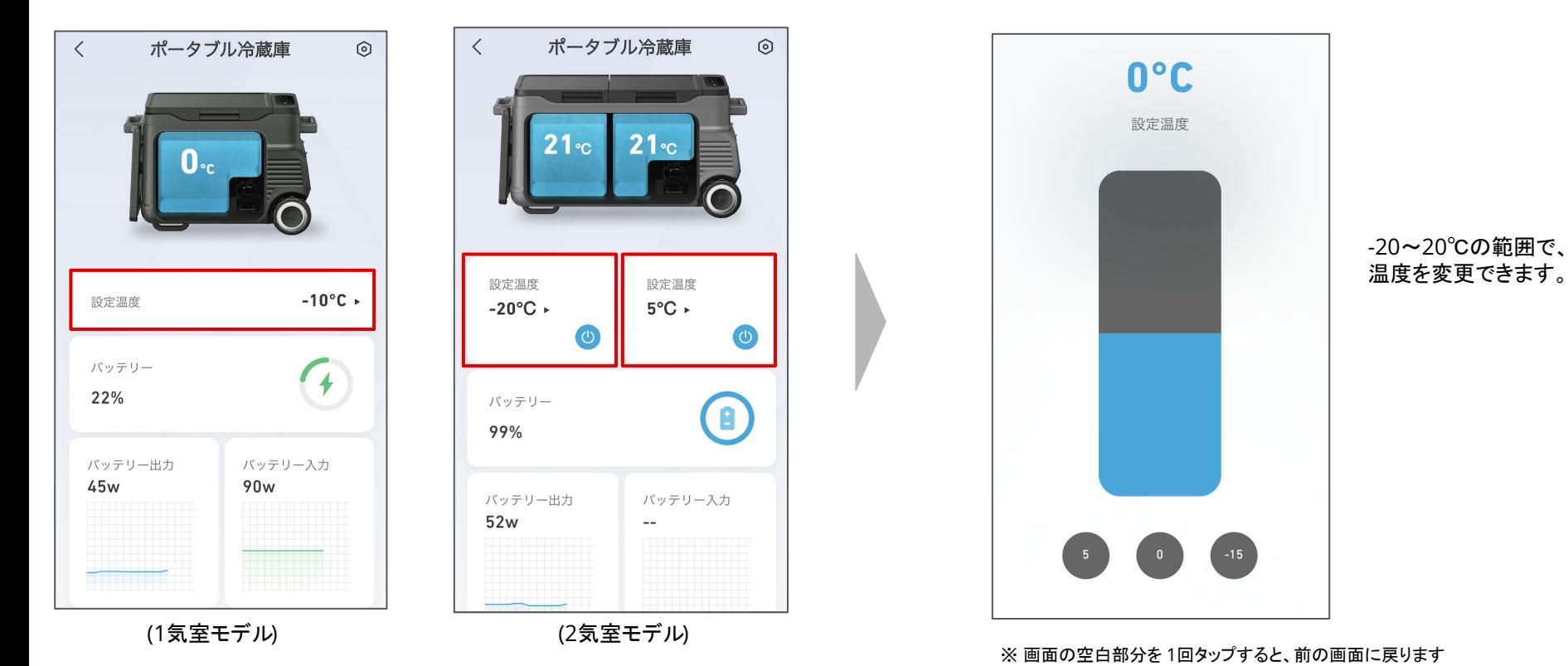

「設定温度」をタップします。

# **3.** 操作方法 ー その他の設定を変更する

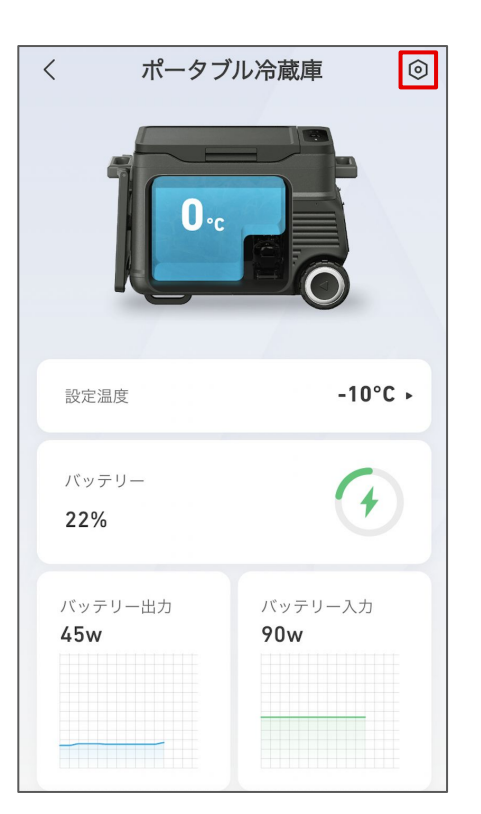

右上のアイコンから、設定を開きます。

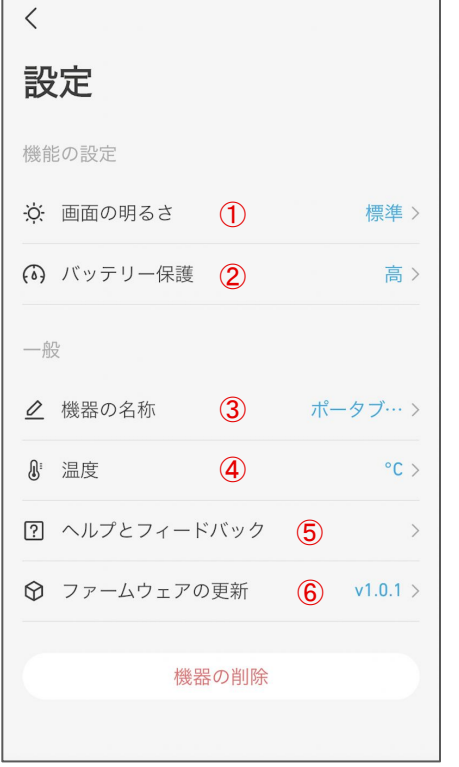

#### ① 画面の明るさ

暗い / 標準 / 明るい から選べます

#### ② バッテリー保護レベル

車載バッテリーの保護レベルを低 / 中 /高 から選べます

#### ③ 機器の名称

機器の名称を編集できます

#### ④ 温度の単位

℃ / Fから選べます

#### ⑤ ヘルプとフィードバック

 製品に関するFAQの確認や、カスタマーサポートへの 問い合わせができます

#### ⑥ ファームウェアの更新

新しいファームウェアが利用可能な場合は 更新いただけます

# **4.** アプリの設定変更 ー アカウント設定を変更する

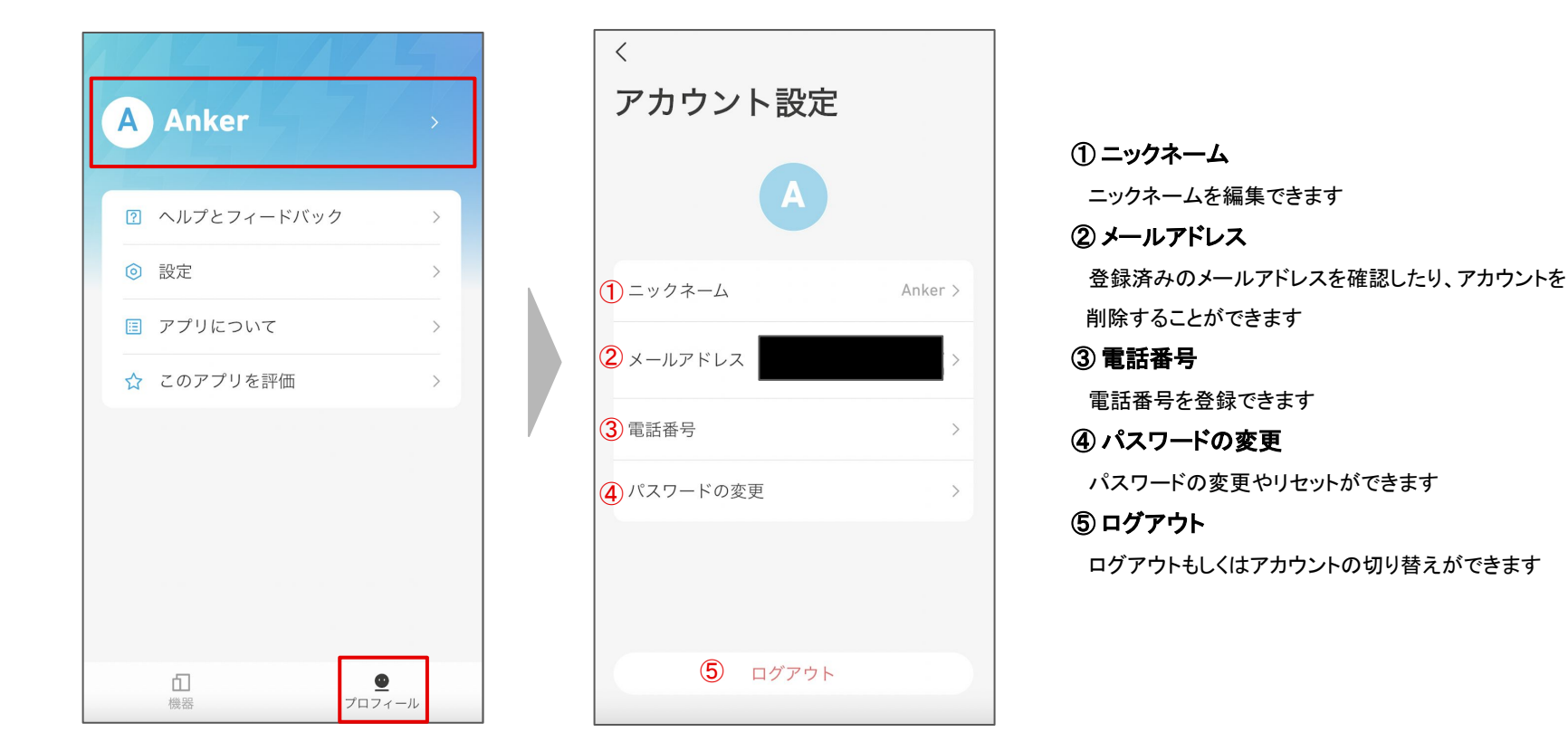

「プロフィール」のページを開き、 名前の部分をタップします。

# **4.** アプリの設定変更 ー その他の設定を変更する

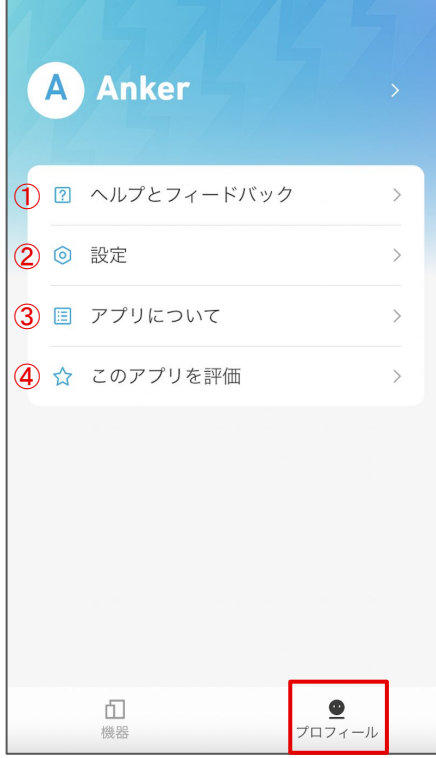

### ① ヘルプとフィードバック

 製品のFAQを確認したり、カスタマーサポートへの 問い合わせができます

### ② 設定

 言語設定 / 通知設定 / ログのアップロードなどを行って いただくことができます

### ③ アプリについて

アプリのバージョンや規約をご確認いただけます

### ④ このアプリを評価

アプリを評価いただけます

「プロフィール」のページを 開きます。